## **Data access and account management for EPFL registered users (possessing a GASPAR account)**

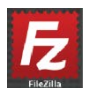

On any machine type (windows, mac & Linux) it is possible to use a SFTP software like FileZilla to connect. Here is the link to download FileZilla (it is free and easy to use) : [https://filezilla-project.org](https://filezilla-project.org/)

 $A \cap A$ 

Once installed on your machine, apply first a small correction into the preferences :

In the Menu Bar, go to FileZilla, then choose Preferences.

In the Setting window, choose the Tranfers -> FileTypes options.

In the upper window (Default Transfer Type) choose the "Binary" option. This will avoid any modification of the files during the file transfer.

Then connect with the following information:

Host : nmr.epfl.ch Username : your GASPAR username Password : your GASPAR password Port : 22

Finally press : Quickconnect

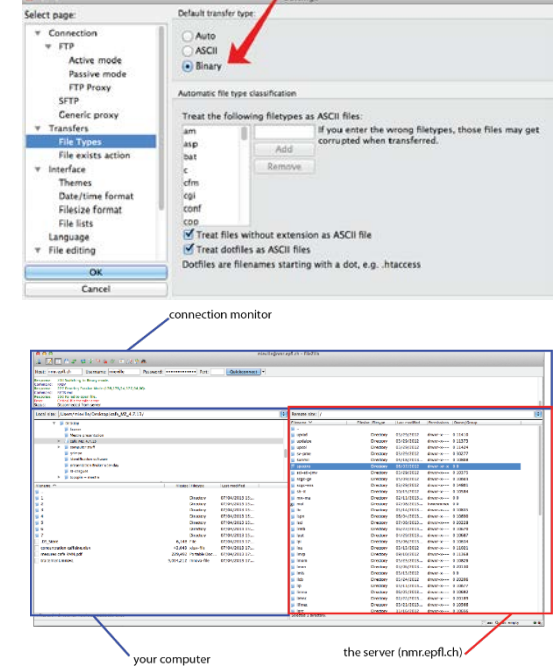

In the right window (red one, server) choose the spectro link, then choose the correct spectrometer. You should have all your data available. You can therefore drag them in your computer (left window, blue).

It is also possible to connect directly to the server using the drive mapping process, see below.

## **a. Windows:**

- 1. First, click on the *Computer* shortcut from your desktop or from the Start Menu. In the toolbar you will find several buttons, including one called *Map network drive*.
- 2. Click on it and the *Map Network Drive* window will open. Firstly, leave the automatically assigned drive letter and then type the folder you want to connect to. In our case [\\nmr.epfl.ch\isic](smb://nmr.epfl.ch/isic)
- 3. Click on *Finish* then double click on the new icon.
- 4. If necessary, in the login window, type the user "intranet\*GASPAR\_USER*" and your gaspar password (replace *GASPAR\_USER* by your specific one).

For STI, Master students and ENAC people, replace "intranet\" by sti\, students\ and enac\ respectively.

The new NMR data are accessible under the following path :

/*your\_group*/*user\_name*/*machine\_name* (replace *your\_group* and *user\_name* by your specific group and name and *machine* name by the name of the NMR where you did the acquisition).

## **b. MAC:**

- 1. First, click on a free zone of your Desktop then press "CMD + K"
- 2. In the opened window, type the following address : [smb://nmr.epfl.ch/isic.](smb://nmr.epfl.ch/isic) (You can press on the small "+" to add this address to your list).
- 3. Click on *Connect.*
- 4. In the login window, type the gaspar user and your gaspar password

The new NMR data are accessible under the following path :

/*your\_group*/*user\_name*/*machine\_name* (replace *your\_group* and *user\_name* by your specific group and name and *machine\_name* by the name of the NMR where you did the acquisition).